# **BLOOMIMPORT**

Stata package to import Bloomberg exported data

Ultimo aggiornamento: 11 marzo 2024

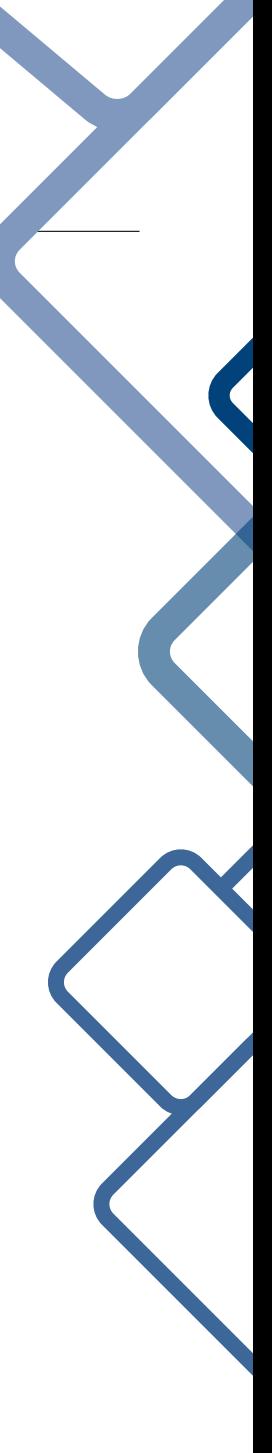

Nicola Tommasi C.I.D.E. nicola.tommasi@univr.it

# 1. Il comando bloomimport

bloomimport è un nuovo comando Stata che permette

- di importare in Stata i dati esportati tramite una particolare procedura che usa le API Bloomberg di Excel
- di trasformarli in serie storica
- di convertire in numeriche le variabili create

I dati devono essere stati esportati tramite la procedura "Creare spreadsheet" -> "Tabella dati storici" e devono rispettare la disposizione-layout mostrata in figura [1.](#page-1-0)

<span id="page-1-0"></span>

| <b>Creare spreadsheet</b>   |               |                      |             |                     |               |                             |              |               |                      |                                    |  |  |
|-----------------------------|---------------|----------------------|-------------|---------------------|---------------|-----------------------------|--------------|---------------|----------------------|------------------------------------|--|--|
| Configurazione dati storici |               | 1 Selezionare titoli |             | 2 Selezionare campi |               | 3 Impostare intervallo date |              |               | 4 Anteprima e creare |                                    |  |  |
|                             | A             | B                    | C           | D                   | E.            | F                           | G            | н             | △                    | Al                                 |  |  |
| $\mathbf{1}$                | Data iniziale |                      |             |                     |               |                             |              |               |                      | Cella iniziale<br>æ                |  |  |
| $\overline{2}$              | Data finale   |                      |             |                     |               |                             |              |               |                      | <b>B</b> Trasporre assi            |  |  |
| 3                           |               |                      |             |                     |               |                             |              |               |                      | Raggruppare per campo              |  |  |
| $\overline{4}$              |               | <b>Titolo</b>        |             |                     | <b>Titolo</b> |                             |              | <b>Titolo</b> |                      |                                    |  |  |
| 5                           | <b>Date</b>   | Campo                | Campo       | <b>Campo</b>        | Campo         | Campo                       | <b>Campo</b> | Campo         | Campo                | Singolo foglio per titolo          |  |  |
| 6                           | <b>Data</b>   | <b>Dati</b>          | <b>Dati</b> | <b>Dati</b>         | <b>Dati</b>   | <b>Dati</b>                 | <b>Dati</b>  | <b>Dati</b>   | <b>Dati</b>          | Vedere titolo<br>M                 |  |  |
| $\overline{7}$              | Data          | <b>Dati</b>          | <b>Dati</b> | <b>Dati</b>         | <b>Dati</b>   | <b>Dati</b>                 | <b>Dati</b>  | <b>Dati</b>   | <b>Dati</b>          | Vedere nome campo                  |  |  |
| 8                           | <b>Data</b>   | <b>Dati</b>          | Dati        | Dati                | Dati          | <b>Dati</b>                 | <b>Dati</b>  | <b>Dati</b>   | <b>Dati</b>          |                                    |  |  |
| 9                           | <b>Data</b>   | <b>Dati</b>          | Dati        | Dati                | Dati          | <b>Dati</b>                 | <b>Dati</b>  | <b>Dati</b>   | <b>Dati</b>          | Vedere mnemonico campo             |  |  |
| 10                          | Data          | <b>Dati</b>          | Dati        | Dati                | Dati          | Dati                        | <b>Dati</b>  | <b>Dati</b>   | Dati                 | Vedere data finale e iniziale<br>M |  |  |
| 11                          | <b>Data</b>   | <b>Dati</b>          | Dati        | Dati                | Dati          | <b>Dati</b>                 | <b>Dati</b>  | <b>Dati</b>   | Dati                 | Vedere data<br>M                   |  |  |
| 12                          |               |                      |             |                     |               |                             |              |               |                      |                                    |  |  |
| 13                          |               |                      |             |                     |               |                             |              |               |                      | Solo primo titolo                  |  |  |
| 14                          |               |                      |             |                     |               |                             |              |               |                      | Ordinare                           |  |  |
| 15                          |               |                      |             |                     |               |                             |              |               |                      | ● Prima i più vecchi               |  |  |
| 16                          |               |                      |             |                     |               |                             |              |               |                      | Prima i più recenti                |  |  |
| 17<br>10                    |               |                      |             |                     |               |                             |              |               |                      |                                    |  |  |
|                             |               |                      |             |                     |               |                             |              |               |                      |                                    |  |  |

Figura 1 — Layout dei dati

Notare che non deve essere selezionato "Vedere nome campo". Se i dati esportati presentano questa riga bisogna selezionarla, eliminarla e risalvare il file. A partire dalla cella di partenza ci deve essere la riga con il "Titolo" e subito dopo la riga con "Data" e "Campo" come si vede in figura [2](#page-1-1)

<span id="page-1-1"></span>

|    | A             | B                 |                                         | D                                            | E      |                |
|----|---------------|-------------------|-----------------------------------------|----------------------------------------------|--------|----------------|
|    | Data iniziale | <b>CY 2007</b>    |                                         |                                              |        |                |
|    | Data finale   | <b>CY 2020</b>    |                                         |                                              |        |                |
|    |               |                   |                                         |                                              |        |                |
|    |               | FR0000120404 ISIN |                                         |                                              |        |                |
| 5. | Dates         |                   | ENTERPRISE VALUE CF FREE CASH FLOW FIRM | FREE_CASH_FLOW_EQUITY CF_FREE_CASH_FLOW WACC |        |                |
| 6  | 31/12/2007    | 11997.6209        | $-180.5602$                             | 1198                                         |        | $-249$ 11.2288 |
|    | 31/12/2008    | 9100.4967         | $-453.3492$                             | 955                                          | $-524$ | 9.857          |
| 8  | 31/12/2009    | 10400.7761        | $-453.3492$                             | 17                                           | $-325$ | 9.6987         |
| 9  | 31/12/2010    | 8525.2385         | $-453.3492$                             | $-1490$                                      | 44     | 11.8169        |
| 10 | 30/12/2011    | 4868.7196         | 140.0526                                | $-250$                                       | 83     | 10.1933        |
|    | 31/12/2012    | 6613.1855         | $-818.6639$                             | 8                                            | $-849$ | 8.9421         |

Figura 2 — Esempio di dati esportati e conformi al comando

## 2. Sintassi

Per installare il comando, dalla command bar di Stata digitate:

```
net from https://raw.githubusercontent.com/NicolaTommasi8/bloomimport/main/
```
Otterrete questo output

```
--------------------------------------------------------------------------------------
https://raw.githubusercontent.com/NicolaTommasi8/bloomimport/main/
Version 1.0 (November 28, 2022)
                                      --------------------------------------------------------------------------------------
Nicola Tommasi, C.I.D.E. University of Verona
For a brief description of bloomimport, type net describe bloomimport
To install bloomimport program files, type type net install bloomimport
PACKAGES you could -net describe-:
   :bloomimport: Package to import some Bloomberg data exported via Excel.
--------------------------------------------------------------------------------------
```
quindi cliccate su bloomimport e alla pagina successiva su (click here to install).

package bloomimport from https://raw.githubusercontent.com/NicolaTommasi8/bloomimport/main

```
TITLE
     bloomimport. Package to import some Bloomberg data exported via Excel.
DESCRIPTION/AUTHOR(S)
     Program by Nicola Tommasi (nicola.tommasi@univr.it)
     Distribution-Date: 20221128
INSTALLATION FILES (click here to install)
     bloomimport.ado
     bloomimport.sthlp
ANCILLARY FILES (click here to get)
     bloomimport.pdf
(click here to return to the previous screen)
```
La sintassi del comando è la seguente:

```
bloomimport using filename, cellrange([start][:end]) nvar(#) lasttick(string)
  [sheet("sheetname") datastart(string) from(string) to(string) clear]
```
dove:

**filename** è il percorso e il nome del file Excel dei dati esportati

- **cellrange([start][:end])** specifica il range di celle da importare dal foglio excel. Il range viene specificato usando la notazione di Excel, per esempio cellrange(A1) o cellrange(A1:BC2000). Non serve specificare l'intero range, basta specificare la cella di partenza da cui leggere i dati; nell'esempio riportato in Figura [2](#page-1-1) sarebbe cellrange(A4).
- **nvar(#)** specifica il numero di campi esportati per ciascun titolo
- **lasttick(string)** specifica la colonna dell'ultimo ticker dei dati da importare (da indicare secondo le regole di Excel).
- **sheet(sheetname)** importa il foglio sheetname. Come default importa il primo foglio del file Excel.
- **datastart(string)** specifica la colonna da cui partono i dati. Di default è la colonna successiva a quella specificata in cellrange(). Se non fosse quella va specificata qui.
- **from(varlist)** lista dei campi che devono essere rinominati, tipicamente perché il nome è troppo lungo o perché il nome sarebbe incompatibile con le regole di Stata sui nomi delle variabili (è ancora da vedere bene se farlo e come farlo, per ora non usare questa opzione!)
- **to(varlist)** lista dei nuovi nomi (nello stesso ordine) da assegnare ai campi specificati in from(varlist) (per ora non usare questa opzione, vedi from(varlist))
- **clear** elimina i dati in memoria prima di caricare i dati dal file Excel

#### 2.1. Esempi

Nel primo esempio si importano i dati dal foglio "Foglio1" dove ci sono 32 campi per ciascun ticker e l'ultimo di questi ticker è nella colonna DEP del foglio medesimo.

. bloomimport using "data/Vantaggio competitivo e WACC.xlsx", cellrange(A4) /// > sheet("Foglio1") datastart(B) nvar(32) lasttick(DEP)

. summ

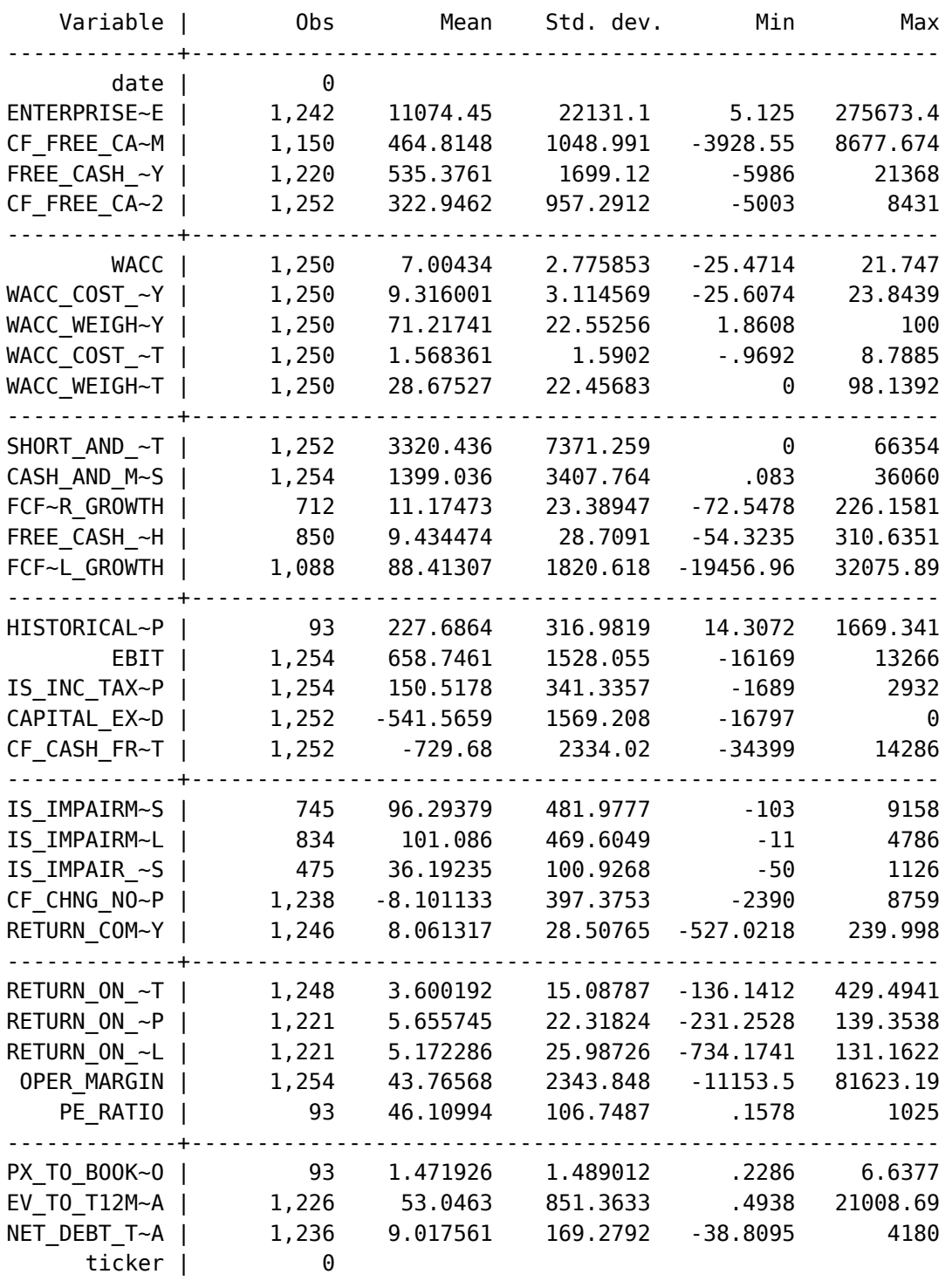

Nel secondo esempio il numero di campi è 13 e l'ultimo ticker è posizionato nella colonna GQO

. set maxvar 8000

```
. bloomimport using "data/us banks.xlsx", cellrange(A4) sheet("US1") ///
   datastart(B) nvar(13) lasttick(GQO)
```
. summ

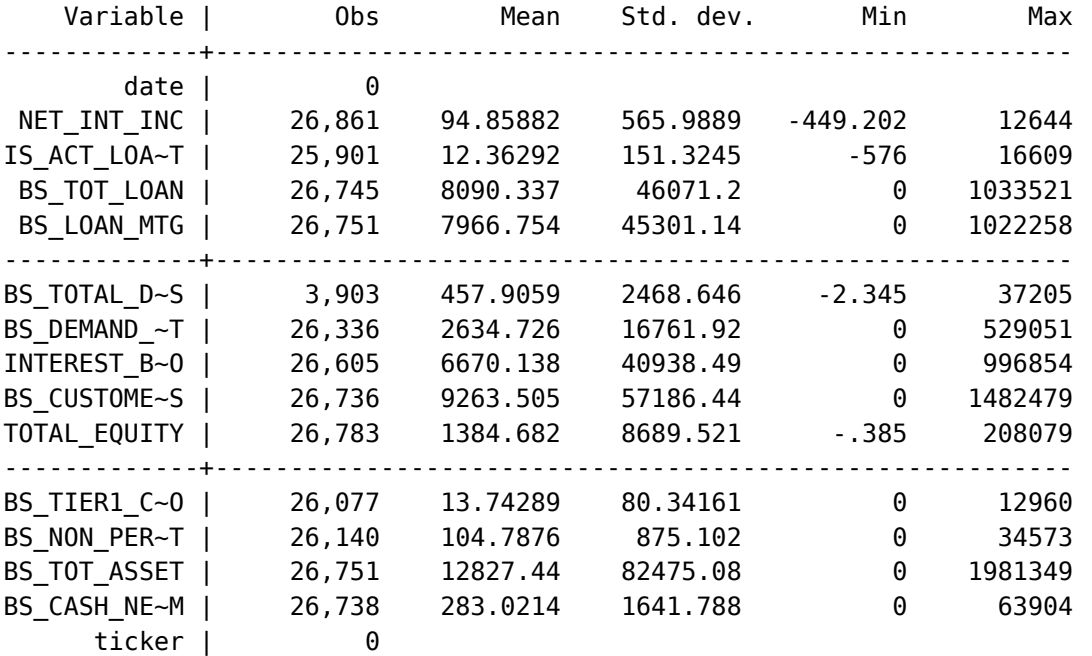

Nel file "imp\_bloom.do", oltre al codice per replicare i due precedenti esempi, sono riportati ulteriori esempi relativi a dati presenti nel file testXbloomimport.xlsx.

### 3. Note Finali

bloomimport usa il comando aggiuntivo xframeappend di Roger Newson (Imperial College London, United Kingdom) e include un pezzo di codice scritto da William Matsuoka per convertire l'identificativo delle colonne di Excel, nel corrispondente numero di colonna. Trovate l'articolo e il codice qui: [Putexcel Part II:](http://www.wmatsuoka.com/stata/putexcel-part-ii-numofbase26) [numofbase26\(\).](http://www.wmatsuoka.com/stata/putexcel-part-ii-numofbase26)

Dati esportati con layout differente da quello previsto per il comando bloomimport dovrebbero essere importabili abbastanza facilmente con poche righe di codice. Se così non fosse, provate a sottopormi il caso e vediamo cosa si può fare.

Se un campo viene, per errore, esportato due volte, per la seconda occorrenza viene aggiunto 2 alla fine del nome della variabile risultante in Stata. Per adesso non è contemplato il caso in cui lo stesso campo venga esportato tre o più volte.

Il comando funziona solo dalla versione 17 di Stata perché usa i frame per costruire il database finale. Ho in programma di renderlo compatibile anche con versioni precedenti ma per il momento la precedenza è al testing con diverse fonti di dati esportate da Bloomberg.

## Riferimenti bibliografici

- [1] Roger Newson, 2021. "XFRAMEAPPEND: Stata module to append data frames to the end of the current data frame", Statistical Software Components S458923, Boston College Department of Economics. [https://ideas.repec.org/c/boc/bocode/s458923.html.](https://ideas.repec.org/c/boc/bocode/s458923.html)
- [2] William Matsuoka, 2015. [Putexcel Part II: numofbase26\(\).](http://www.wmatsuoka.com/stata/putexcel-part-ii-numofbase26)